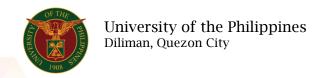

## **QUICK GUIDE**

## **Submit COS**

- 1. Log in to <a href="https://uis.up.edu.ph">https://uis.up.edu.ph</a>
  - o Enter UIS credentials (username and password) > Login button
- 2. UIS Home Page > Main Menu
  - UP Employee Self Service > Employee Submissions/Request > Certificate of Service > Submit COS
- 3. Submit COS
  - o Click Add button
  - o Fill up text fields (Note: \* Required field)
    - -Start Date
    - -End Date
    - -Position
      - Click the magnifying glass and click Go button Select Position
    - -Activities other than Teaching such as Research, etc. (Activity 1
    - -No. of hours per week 1
    - -Activity 2
    - -No. of hours per week 2
    - -Activity 3
    - -No. of hours per week 3
    - -Activity 4
    - -No. of hours per week 4
    - -Activity 5
    - -No. of hours per week 5
    - -Except (Absence Date)
  - Click Apply button
  - Click Next button

## 4. Review

Click Submit button

## Confirmation

Note: Your Certificate of Service is submitted for supervisor's approval.